<span id="page-0-0"></span>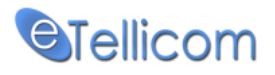

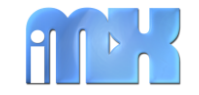

# IMX Mobile Proxy Administration

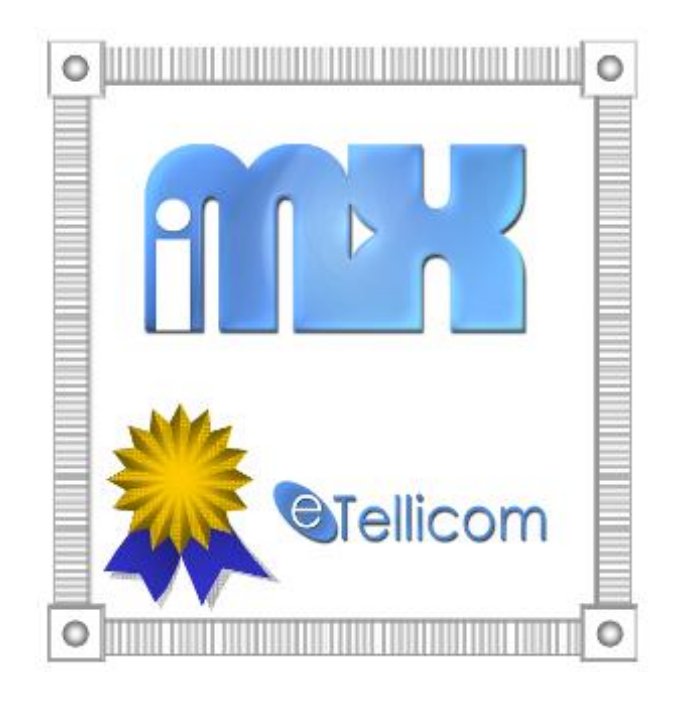

## System Manual (v1.0.0 – 11.07.2013)

**Copyright** This document is Copyright © 2013 by [eTellicom Pty. Ltd.](http://www.etellicom.com/)

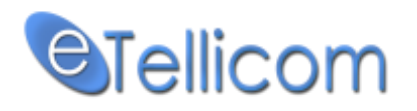

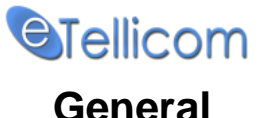

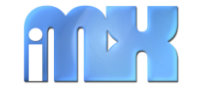

### <span id="page-1-0"></span>**General**

**IMX Mobile** is unified communication client application that integrates with the eTellicom IMX system and Siemens HiPath OpenScape Office HX, MX and LX platforms. eTellicom now delivers the feature-rich myPortal desktop functionality to iPhone, iPad and Android devices*. (The Windows Phone version is coming soon!)<sup>1</sup>* 

Features include:

- All iPortal IMX features:
	- $\triangleright$  Send Call to Voicemail
	- $\triangleright$  Send Call to Cell Phone
	- $\triangleright$  Change office presence
	- $\triangleright$  Real-time view of internal contacts' presence
	- $\triangleright$  Real-time phone state : On Call, Calling, Ringing
	- $\triangleright$  Favourites
	- $\triangleright$  View/listen to voice mail messages
	- $\triangleright$  Call History
	- Call Transfer
	- $\triangleright$  Live Record Calls
- $\triangleleft$  CallMe
- CallMe Mobile
- $\blacktriangleright$  Ad-Hoc conference with contacts from your phone system or your mobile phone
- Start/Stop Scheduled Conferences on your PBX
- $\blacktriangleright$  Instant messages
- $\blacktriangleright$  Display chat-online users
- $\checkmark$  Mobile State
- $\blacktriangleright$  Integrated SIP Phone
- $\blacktriangleright$  Server and client certificates based SSL (encrypted) connection
- $\blacktriangleright$  Ads free
- $\checkmark$

It allows the user to control their presence, listen to voicemail messages (via media streaming), system directory search, call journal and conferencing. The telephony part works by instructing the PBX to make a call to the iPhone, iPad or Android device, then the PBX makes a call to the desired party. Both calls are made using ISDN. The application also includes proprietary chat (IM) and SIP Phone.

- $\blacktriangleright$  Integration with eTellicom IMX PBX system
- $\blacktriangleright$  Integration with eTellicom VisualSuite Unified Communication platform
- $\blacktriangleright$  Integration with Siemens HiPath OpenScape Office HX, MX and LX platforms

The **IMX Mobile** application is working with a proxy server named **IMX Mobile Proxy**!

Video tutorial "IMX Mobile Proxy - How to Install and Configure" is available here: <http://www.youtube.com/watch?v=erMIlSNTCRM>

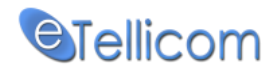

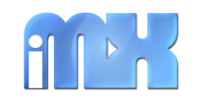

#### **Contents**

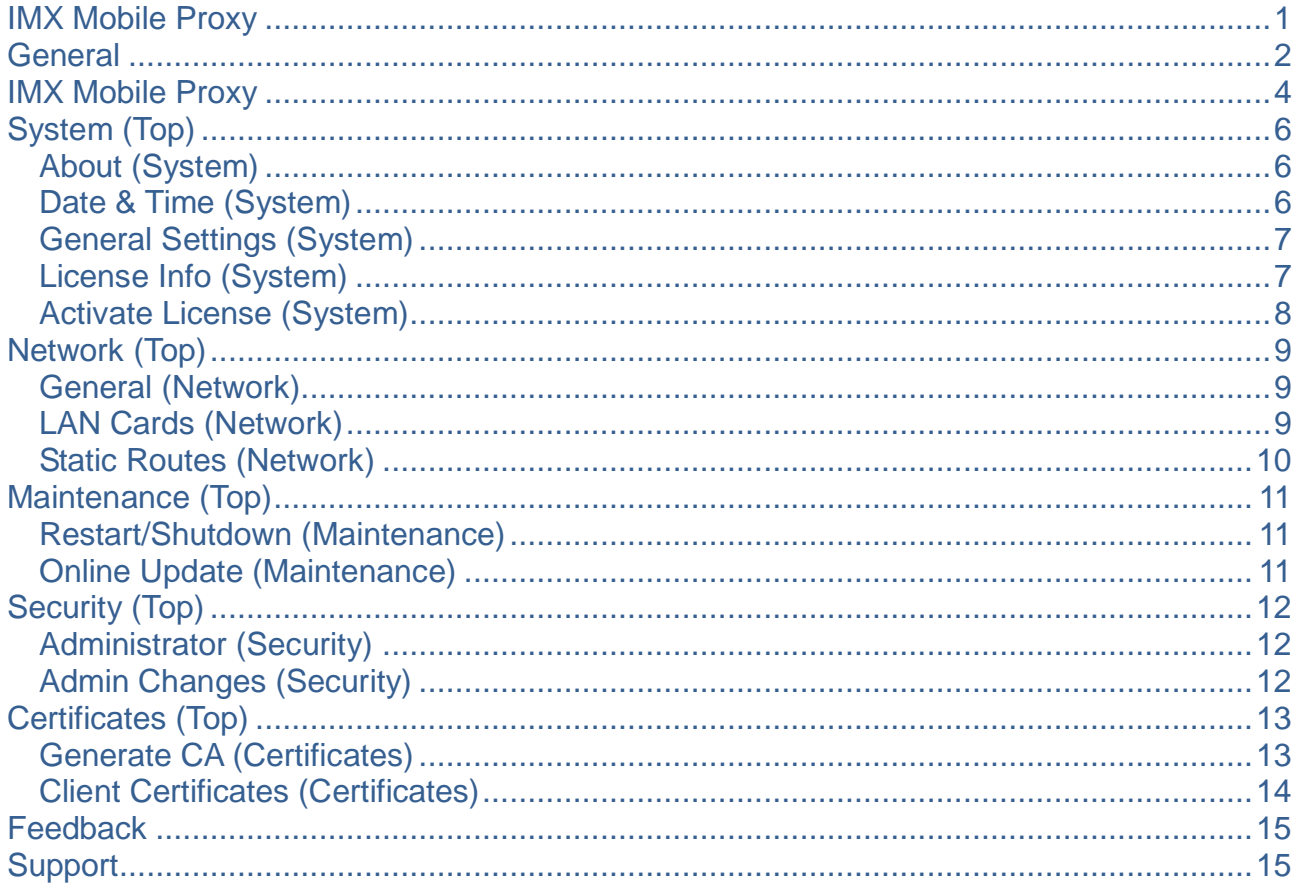

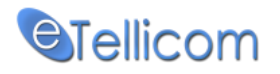

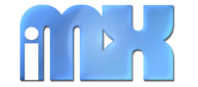

#### <span id="page-3-0"></span>**IMX Mobile Proxy**

The **IMX Mobile Proxy** is a Linux based proxy server, it can be installed on physical or virtual machine, 32 or 64 bit. The install includes a Linux OS (Cent OS) and is self installable. It takes around 15 minutes to install and configure. This document describes in details how to configure the IMX Mobile Proxy.

The **IMX Mobile Proxy** configuration can be done via Web based administration interface called **IMX Mobile Proxy Administration** (or shortly: **Proxy Admin**). The IMX Mobile Proxy Administration can be started by entering your proxy IP address into your internet browser from any computer in the local network.

Example: [http://192.168.1.2](http://192.168.1.2/) where 192.168.1.2 is the proxy IP address.

The administration login page will be shown, for security reason the access of the IMX Mobile Proxy Administration is protected by username and password.

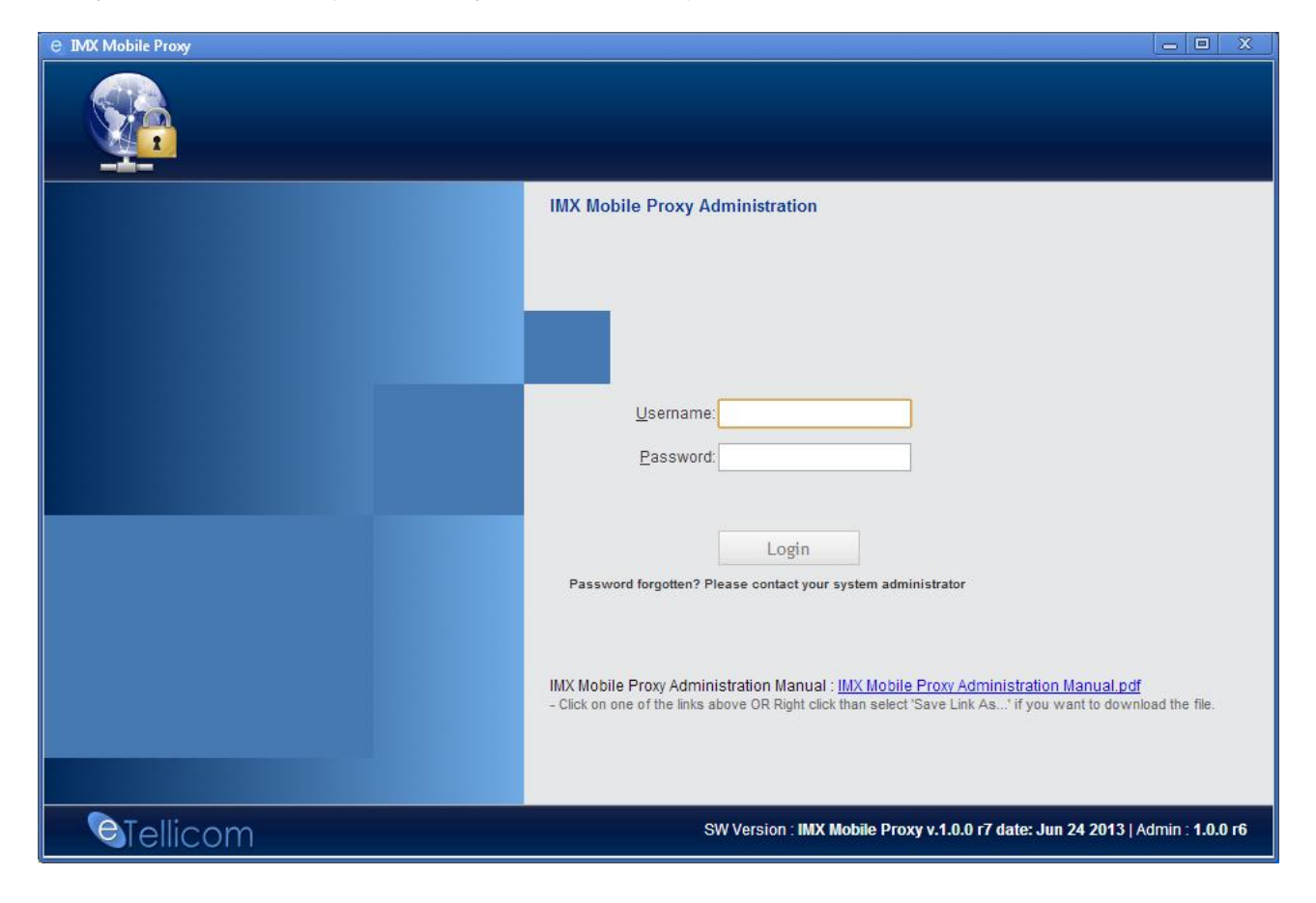

The default username "administrator" should be used here, with the default password "admin" unless otherwise instructed (or any other available administration account).

Attention: For security reasons, it is strongly recommended to change the default administrator password after the first login (Menu Security -> Administrator)!

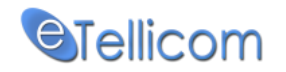

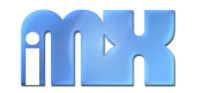

Once the login procedure is completed you will be presented with the default administration screen. It is from here that administration will take place. The IMX Mobile Proxy administration is separated by sections that are represented by menus (see the screen-shot below).

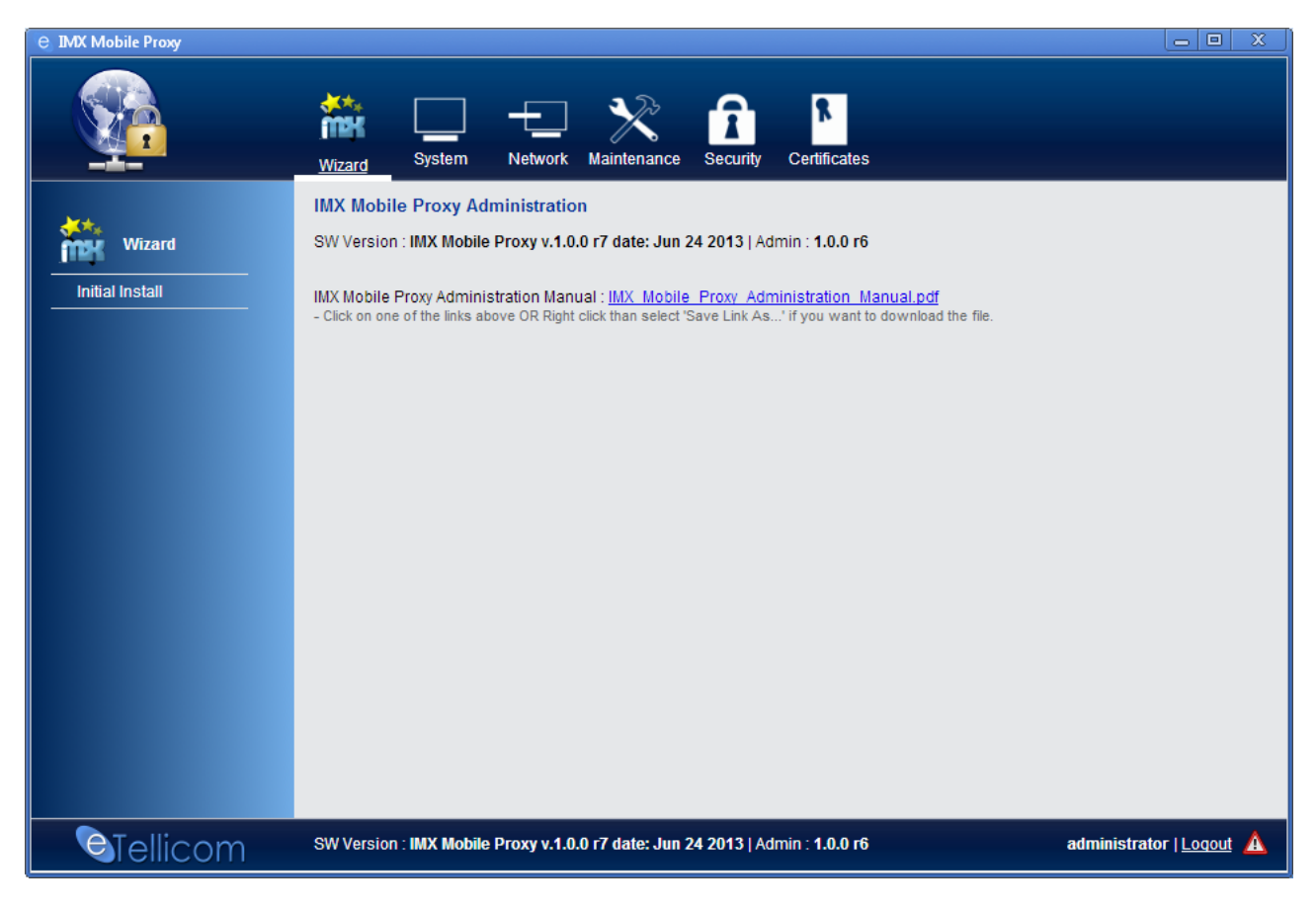

The Proxy Admin has 6 (six) principal or main menus available on top:

- Wizard
- System
- Network
- Maintenance
- Security
- Certificates

Each main menu has its own sub menus shown on the left side of the Proxy Admin.

In most cases the Initial Install wizard (that consists of six simple steps) is enough to complete the IMX Mobile Proxy setup.

The Initial Install has the following steps: Date & Time  $\rightarrow$  License Request  $\rightarrow$  License Activation  $\rightarrow$ General Settings  $\rightarrow$  Generate CA  $\rightarrow$  Client Certificates. Each of these steps will be explained separately as a sub menu of the principal (top) menus listed above.

Attention: The warning icon next to the Logout button on the bottom right corner indicate that the default username and password are still in place and needs to be changed.

<span id="page-5-3"></span>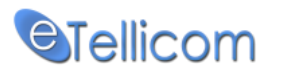

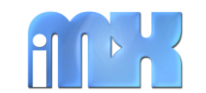

#### www.etellicom.com

### <span id="page-5-0"></span>**System (Top)**

The System area [allows co](#page-0-0)ntrol of the general functions of the proxy system. As these functions have serious effects great care must be taken when editing the information in this area.

The following menus are available in this section:

- [About](#page-5-1)
- [Date & Time](#page-5-2)
- [General Settings](#page-6-0)
- [License Info](#page-6-1)
- [Activate License](#page-7-0)

#### <span id="page-5-1"></span>**About** *[\(System\)](#page-5-3)*

The About area displays the main page of Proxy Admin including the current software and web Administration versions

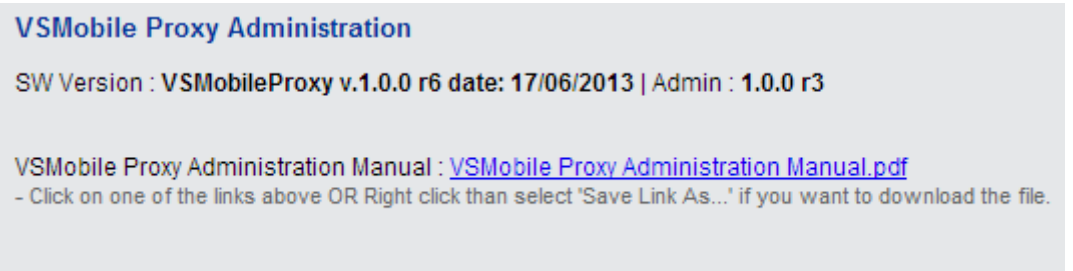

#### <span id="page-5-2"></span>**Date & Time** *[\(System\)](#page-5-3)*

The Date & Time area governs the date and time of the system in addition to allowing automatic time updating using an NTP server and the time zone in which the system is installed. These will be configured during installation and changes should not be made here unless otherwise directed.

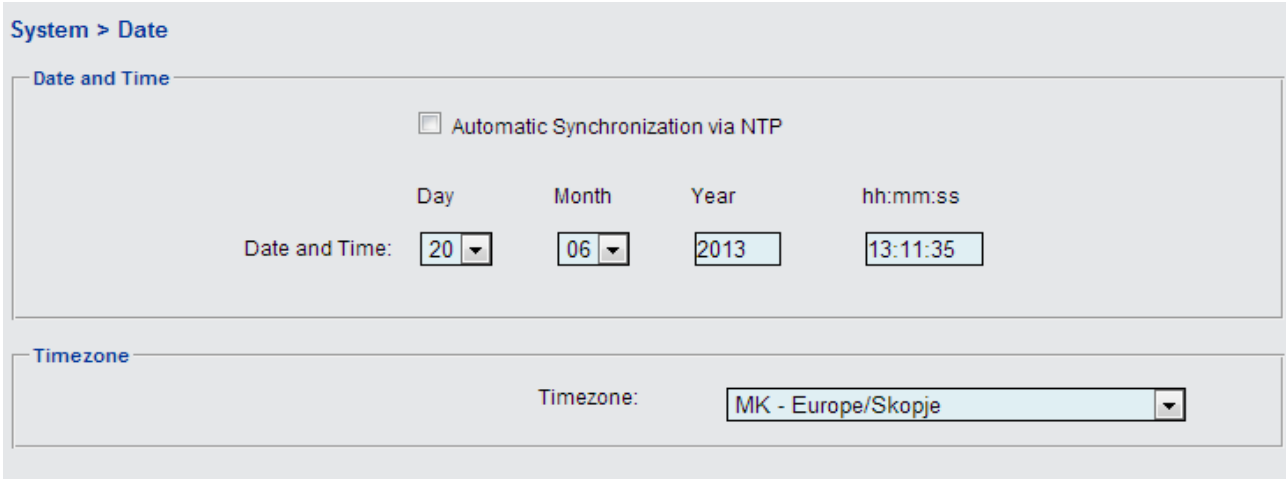

IMX Mobile Proxy Administration Guide – Commercial in Confidence Page 6 / 15

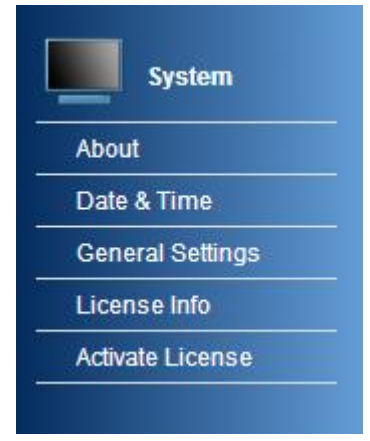

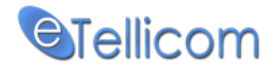

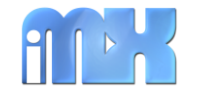

#### <span id="page-6-0"></span>**General Settings** *[\(System\)](#page-5-3)*

Is here where we setup the IP address (named VSL Host) of the PBX system (eTellicom IMX, Siemens HiPath OpenScape Office HX, MX and LX platforms etc). The default VSL Port is 8779, and in most cases will be unchanged.

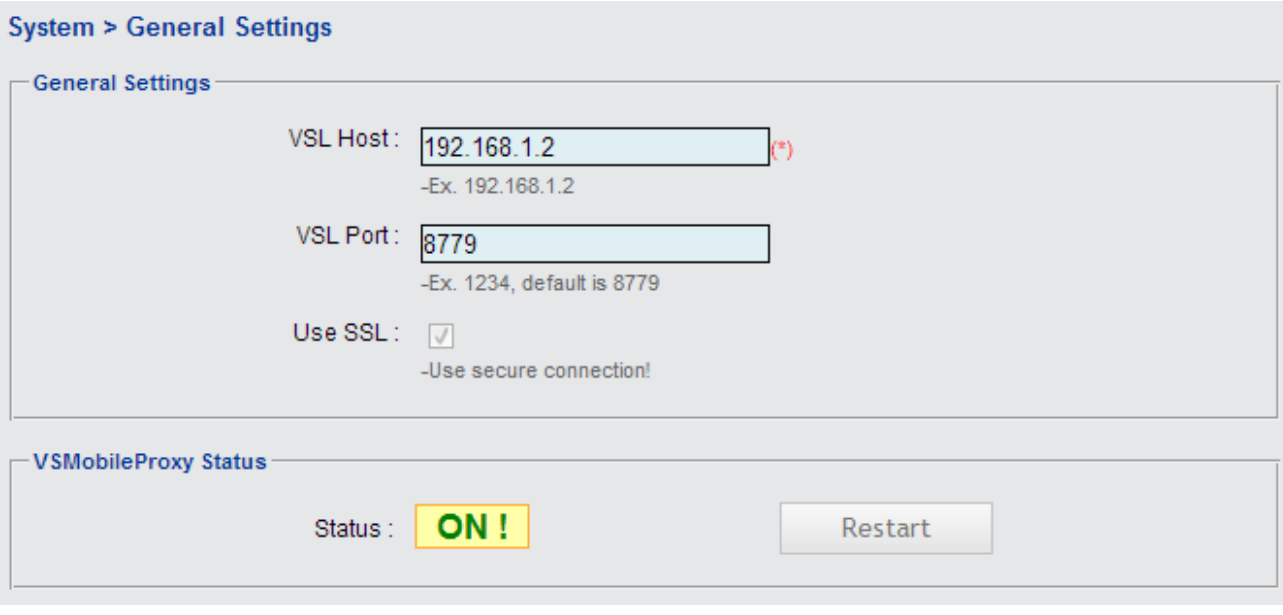

By selecting the Apply button the entered parameters will be stored into the proxy database (the proxy will not be restarted with the new parameters)

This menu provides a "Restart" option that will restart the proxy module (not the entire proxy server) in order to apply the new General Settings.

The IMX MobileProxy status indicates the status of the proxy module.

#### <span id="page-6-1"></span>**License Info** *[\(System\)](#page-5-3)*

This menu is displaying the current proxy license status but also has options for license request and license generation in case the proxy license is not yet available or invalid.

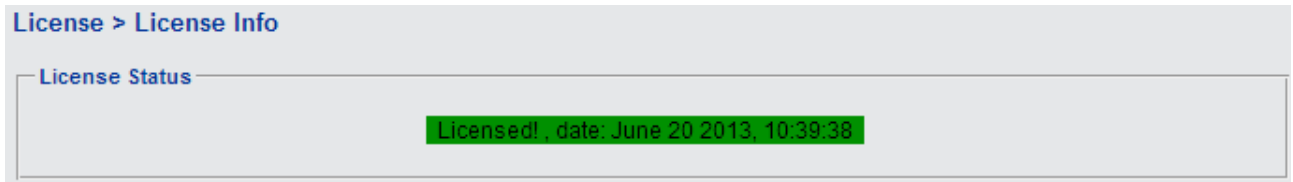

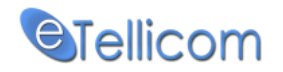

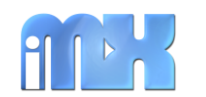

In case the proxy is not licensed or have invalid license, the following form should be completed in order to request a valid proxy license from eTellicom Pty. Ltd.

Selecting the Apply button will only store the entered parameters into the proxy database. Once the parameters are applied there are two options:

- Send Request: Will send License Request to eTellicom Pty. Ltd. (your server needs to be connected to the Internet)
- Generate: Will generate License Request that can be saved into a file format then can be send to eTellicom Pty. Ltd.

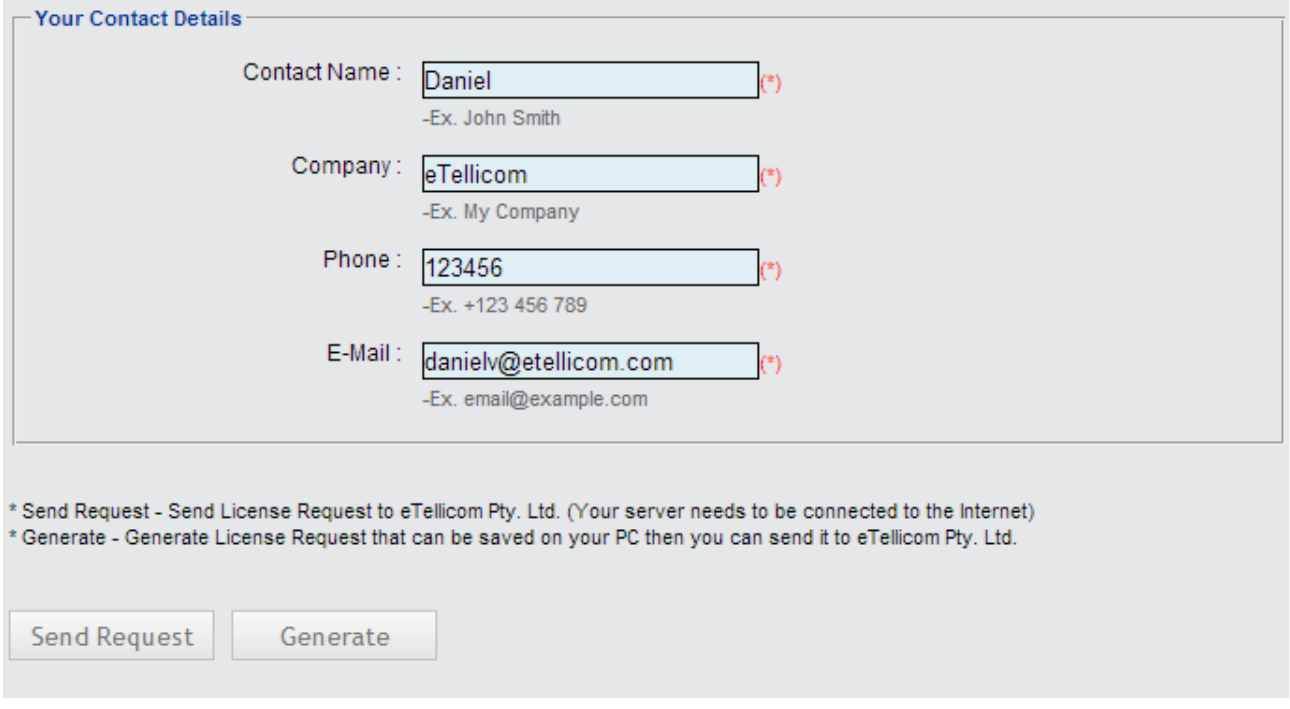

#### <span id="page-7-0"></span>**Activate License** *[\(System\)](#page-5-3)*

Once you have a valid proxy license obtained from eTellicom Pty. Ltd. This menu can be used for applying the new license to the proxy system. The proxy will automatically validate the new license.

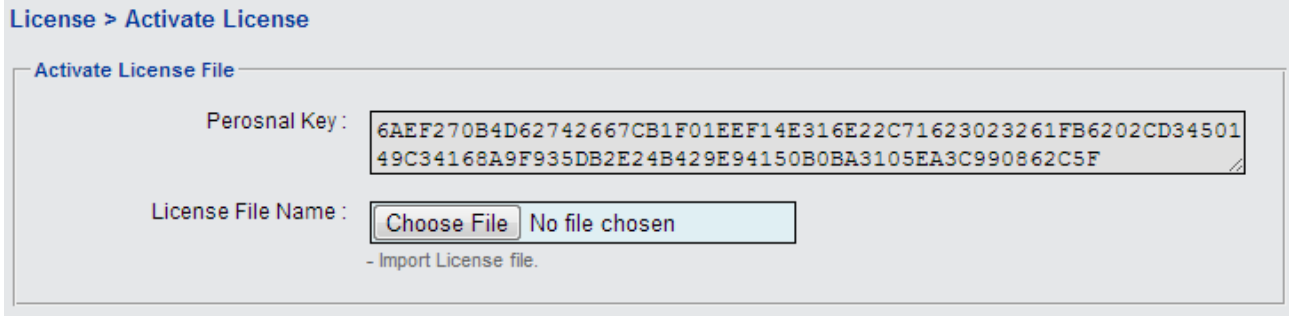

<span id="page-8-3"></span>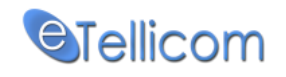

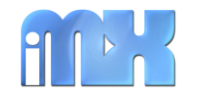

The license status can be shown under the License Info menu.

### <span id="page-8-0"></span>**Network [\(Top\)](#page-0-0)**

This area is used for network configuration. The following menus are available in this section:

- [General](#page-8-1)
- [LAN Cards](#page-8-2)
- **[Static Routes](#page-9-0)**

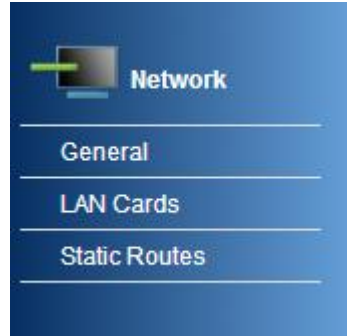

#### <span id="page-8-1"></span>**General** *[\(Network\)](#page-8-3)*

General network configuration to specify the IMX Mobile Proxy hostname and gateway. (See the screen-shot below).

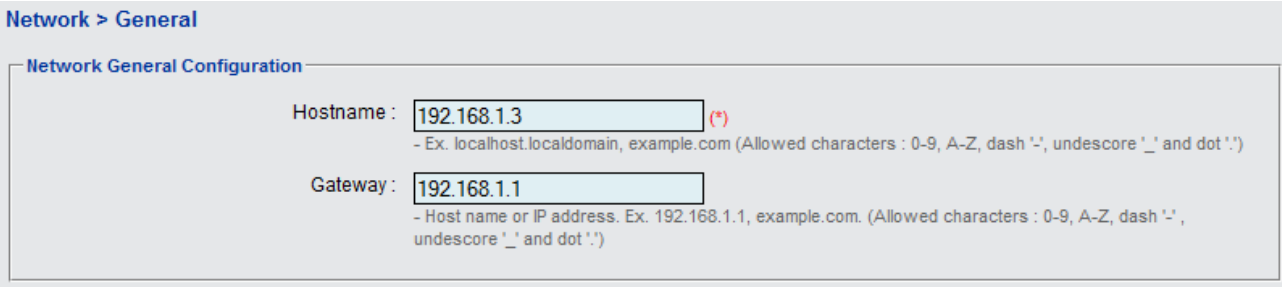

After applying the entered parameters the proxy network will be restarted and you may need to relogin into the IMX Mobile Proxy Web Administration Interface.

#### <span id="page-8-2"></span>**LAN Cards** *[\(Network\)](#page-8-3)*

Preview and edit the LAN cards parameters.

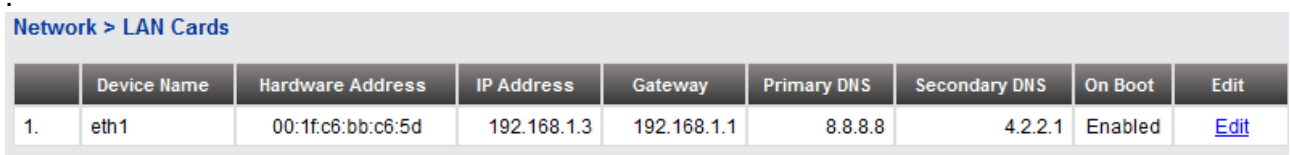

List of all available (installed) LAN Cards (see screen-shot above). Edit selected LAN Card (by selecting the Edit link)

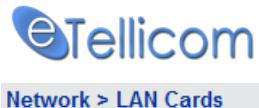

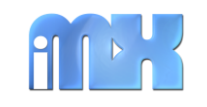

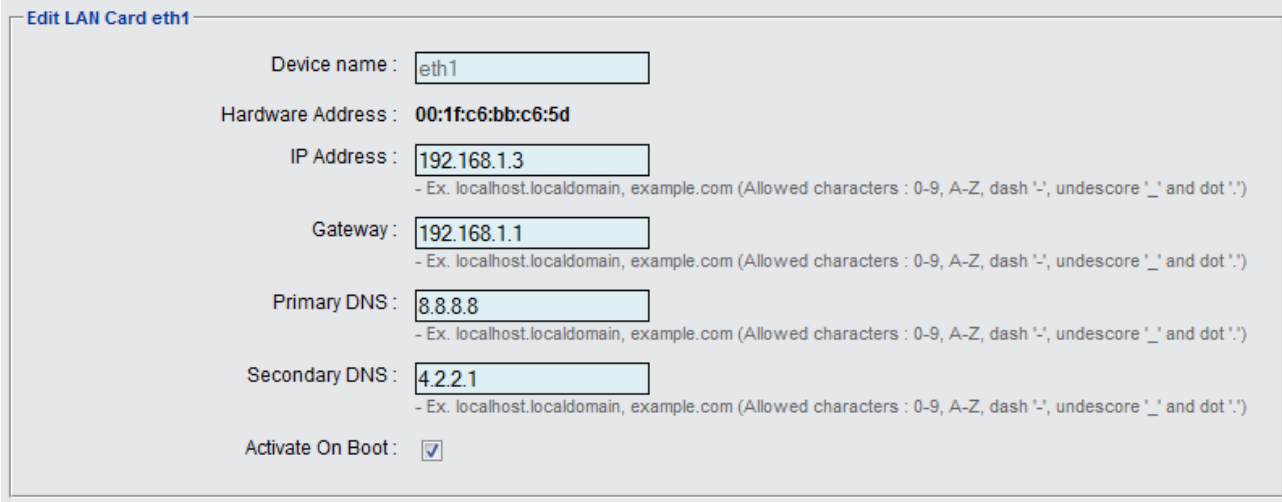

#### <span id="page-9-0"></span>**Static Routes** *[\(Network\)](#page-8-3)*

Is here where you can manage the static routes - create new or delete existing route/s.

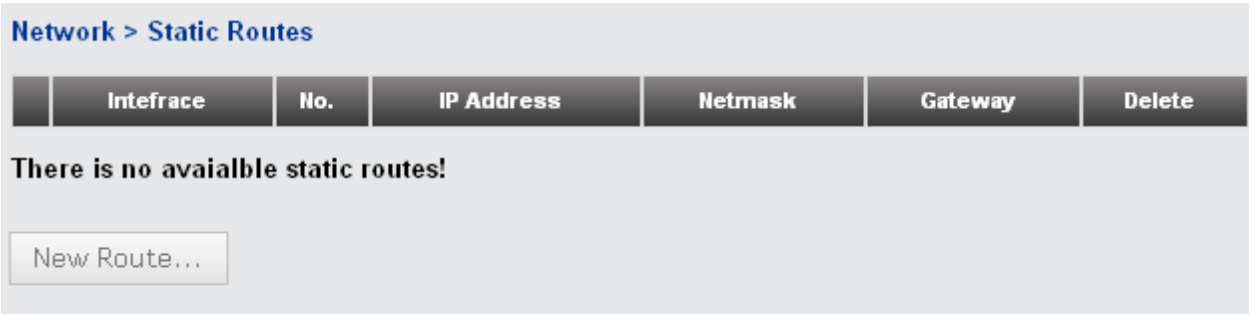

Each route is defined by the following parameters: NIC, IP Address, Netmask and Gateway as shown on the screen-shot below:

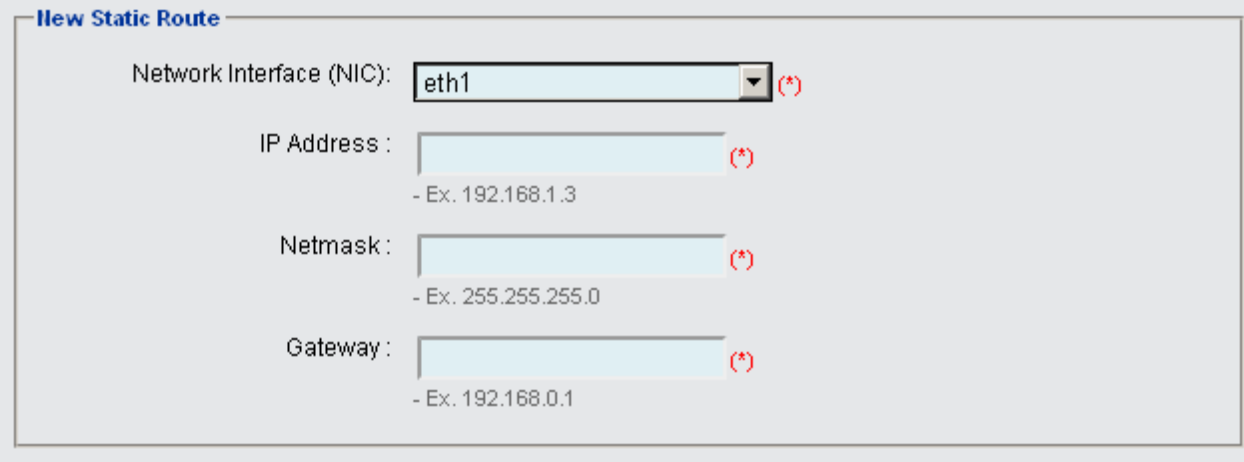

<span id="page-10-3"></span>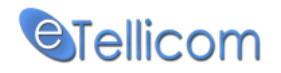

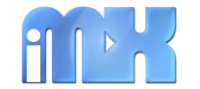

#### www.etellicom.com

#### <span id="page-10-0"></span>**Maintenance [\(Top\)](#page-0-0)**

The following menu is available in this section:

- [Restart/Shutdown](#page-10-1)
- Online Update

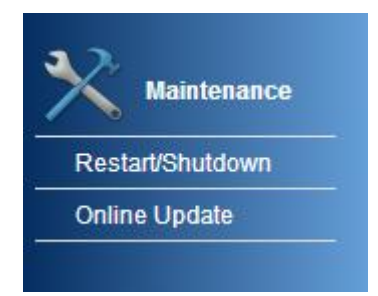

#### <span id="page-10-1"></span>**Restart/Shutdown** *[\(Maintenance\)](#page-10-3)*

Restart/Shutdown is used restart and shutdown the IMX Mobile Proxy system/server.

- **System Restart** will initiate a full restart of the system.
- **System Shutdown** Shuts down the IMX Mobile Proxy so that it can be switched off.

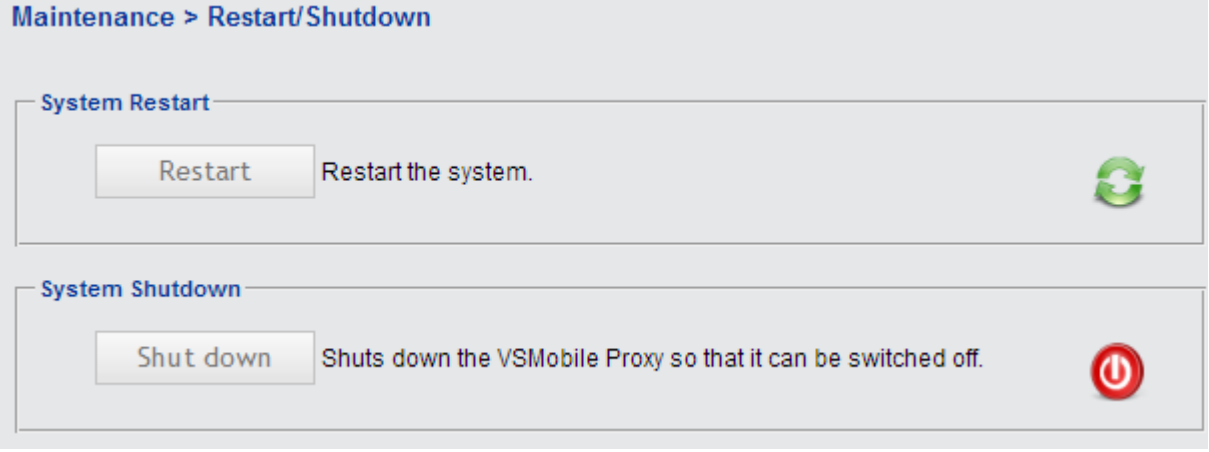

#### <span id="page-10-2"></span>**Online Update** *[\(Maintenance\)](#page-10-3)*

When the proxy has Internet access it will automatically check for available software updates.

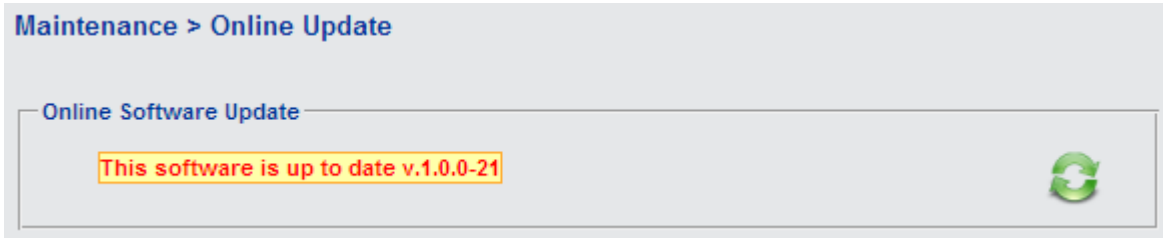

By simple click on the "Update" button the software will be upgraded to the latest fixes and improvements. NOTE: The "Update" button is available only when there is a software update available.

IMX Mobile Proxy Administration Guide – Commercial in Confidence Page 11 / 15

<span id="page-11-3"></span>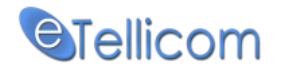

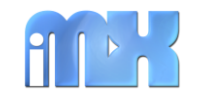

#### www.etellicom.com

#### <span id="page-11-0"></span>**Security [\(Top\)](#page-0-0)**

This menu stands for changing the Administrator username and password, and logging all admin changes into the proxy configuration. The following menus are available in this section:

- **[Administrator](#page-11-1)**
- [Admin Changes](#page-11-2)

#### <span id="page-11-1"></span>**Administrator** *[\(Security\)](#page-11-3)*

Changing the administrator username and password, the default administrator username is "administrator" and the default password is "admin"

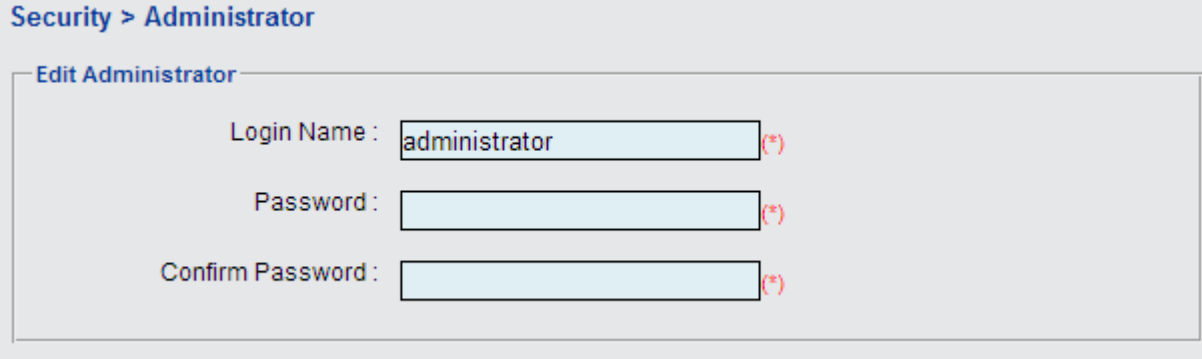

Attention: For security reasons, it is strongly recommended to change the default administrator password after the first login!

### <span id="page-11-2"></span>**Admin Changes** *[\(Security\)](#page-11-3)*

 $C = \frac{1}{2}$ 

The system for security purpose is login all admin changes that are displayed into the following screen-shot:

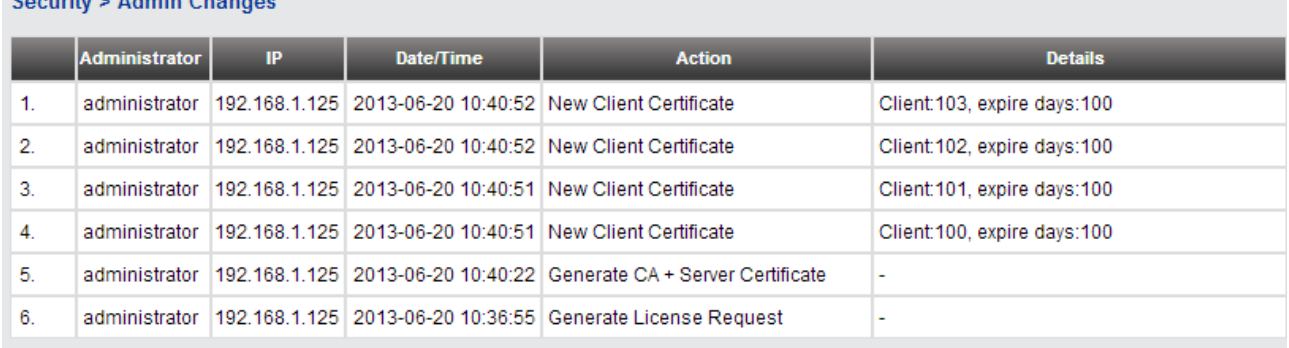

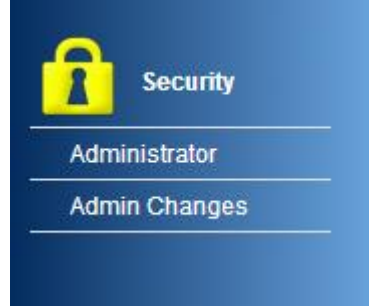

<span id="page-12-2"></span>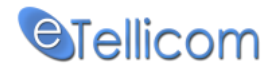

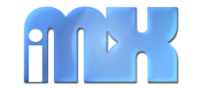

### <span id="page-12-0"></span>**Certificates [\(Top\)](#page-0-0)**

Under this menu the server and clients certificates are managed. The following menus are available in this section:

- Generate CA [\(server certificate\)](#page-12-1)
- [Client Certificates](#page-13-0)

**Contract Contract** 

<u> The Common State of the Common State of the Common State of the Common State of the Common State of the Common State of the Common State of the Common State of the Common State of the Common State of the Common State of </u>

<span id="page-12-1"></span>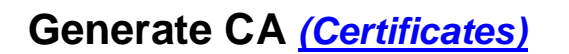

During the initial configuration is necessary to generate a CA – Certificate Authority, which is a server certificate that will be used to validate the client certificates.

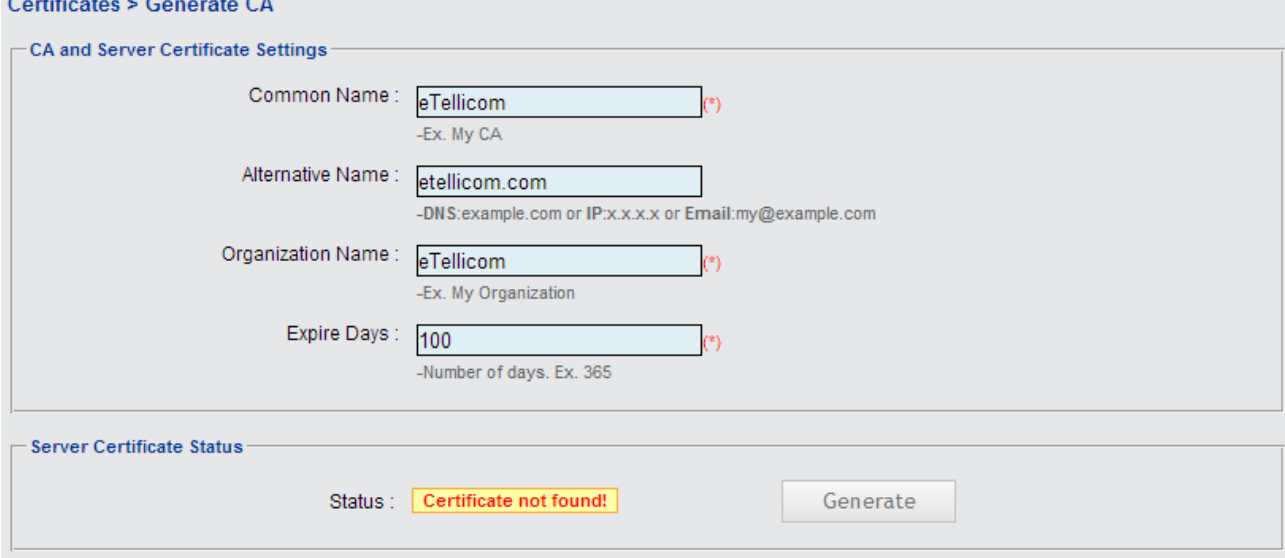

The Apply button will only store the entered parameters into the proxy database; to generate the certificate authority the "Generate" button should be used.

The Certificate Status indicates if the CA already exists or not.

If the CA already exists the status looks like on the screen-shot below:

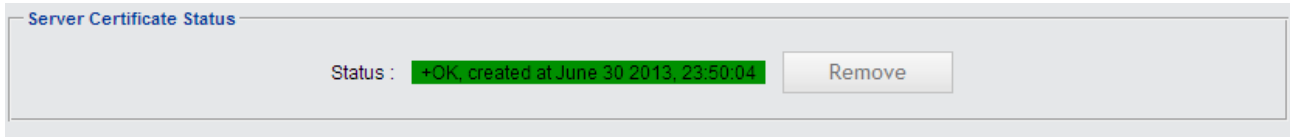

The "Generate" button is replaced by "Remove" button that can be used to remove the CA already generated.

NOTE: Removing the CA will also remove all available client certificates!

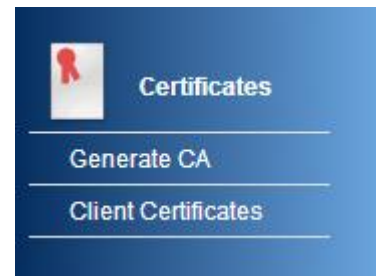

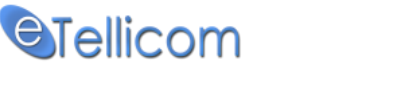

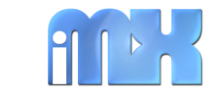

**Client Certificates** *[\(Certificates\)](#page-12-2)*

<span id="page-13-0"></span>The proxy access is restricted for certified clients only, under this menu the administrator can add new or delete existent client certificates. Only clients available under the Client Certificates table are allowed to login to the PBX system via the IMX Mobile Proxy.

The IMX Mobile app is automatically installing the certificates when the proxy is accessed from the same network (LAN) or via VPN. Under this menu a list of all system clients is shown including details for certified clients as on the screenshot below:

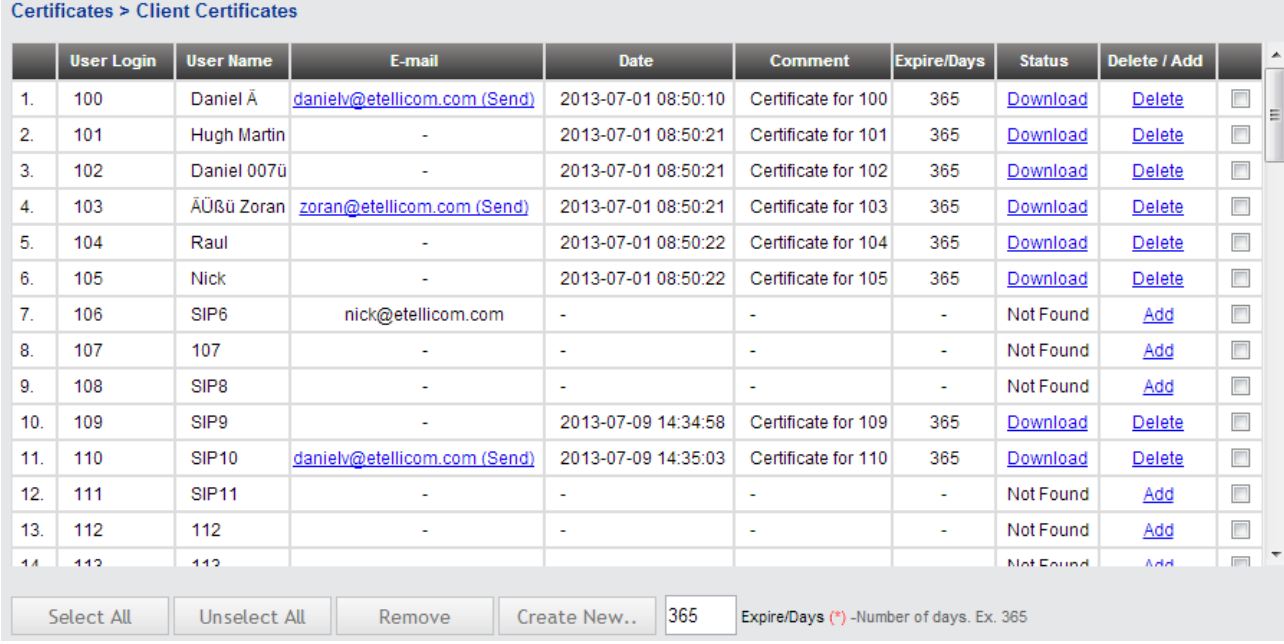

By clicking on the "Add" button a new certificate will be created for the selected user, the "Delete" button will delete/remove the certificate already created. This form allows multiple creation ("Create New" button) and delete ("Remove" button) of client certificates at once by simply selecting/checking the check box available at the last column.

The admin can also control the certificate expiration by entering the number of days into the Expire/Days filed available at the bottom.

The "Download" link can be used to download the selected client certificate for manual installation in case the mobile device cannot install the certificates automatically (not in same local network and don't have VPN access) and the proxy does not have Internet access to email the certificates to the clients.

For the available certificated clients with system email addresses by clicking on the client email address the IMX Mobile Certificate will be emailed to the selected client.

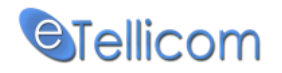

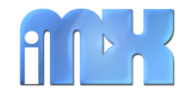

### <span id="page-14-0"></span>**Feedback**: Maintainer: **Daniel VELJJANOSKI**

[DanielV@etellicom.com](mailto:DanielV@etellicom.com)

#### <span id="page-14-1"></span>**Support**: [support@etellicom.com](mailto:support@etellicom.com) <http://etellicom.com/imxmobileproxy>

Video tutorial "IMX Mobile Proxy - How to Install and Configure" is available here: <http://www.youtube.com/watch?v=erMIlSNTCRM>

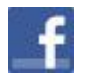

**LIKE us on Facebook –** <http://etellicom.com/facebook> <http://www.facebook.com/pages/eTellicom/129356673811341>

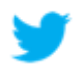

**Follow us on Twitter -** <http://etellicom.com/twitter> <https://twitter.com/etellicom>

#### **Disclaimer**

Siemens Enterprise Networks and any of its subsidiaries are not associated with this product in any way. IMX Mobile, iPortal, iMXFone, iMXAgent and other mobile phone applications are the sole property of eTellicom Pty Ltd with headquarters in Melbourne Australia.

#### **Liability**

THIS SOFTWARE IS PROVIDED BY THE COPYRIGHT HOLDERS AND CONTRIBUTORS "AS IS" AND ANY EXPRESS OR IMPLIED WARRANTIES, INCLUDING, BUT NOT LIMITED TO, THE IMPLIED WARRANTIES OF MERCHANTABILITY AND FITNESS FOR A PARTICULAR PURPOSE ARE DISCLAIMED. IN NO EVENT SHALL THE COPYRIGHT OWNER OR CONTRIBUTORS BE LIABLE FOR ANY DIRECT, INDIRECT, INCIDENTAL, SPECIAL, EXEMPLARY, OR CONSEQUENTIAL DAMAGES (INCLUDING, BUT NOT LIMITED TO, PROCUREMENT OF SUBSTITUTE GOODS OR SERVICES; LOSS OF USE, DATA, OR PROFITS; OR BUSINESS INTERRUPTION) HOWEVER CAUSED AND ON ANY THEORY OF LIABILITY, WHETHER IN CONTRACT, STRICT LIABILITY, OR TORT (INCLUDING NEGLIGENCE OR OTHERWISE) ARISING IN ANY WAY OUT OF THE USE OF THIS SOFTWARE, EVEN IF ADVISED OF THE POSSIBILITY OF SUCH DAMAGE.